## **Product Features:**

Einzigartige Eigenschaften: Automatische Dichteanalyse 200-fache digitale Vergrößerung Importierte elektronische Komponenten Elegantes Aussehen Design Anwendungsgebiet: Textil-, Bekleidungsindustrie, Verbraucherelektronik, Industrie Inspektion, Instrument, Gesundheitswesen, Labor, Fahrzeuginstandhaltung und -reparatur, Autoindustrie, Kanalinspektion, Sicherheit. Softwareanwendung unter Windows: Software bietet Snapshot, Videoaufnahme, Messung und etc

## **Product Pictures:**

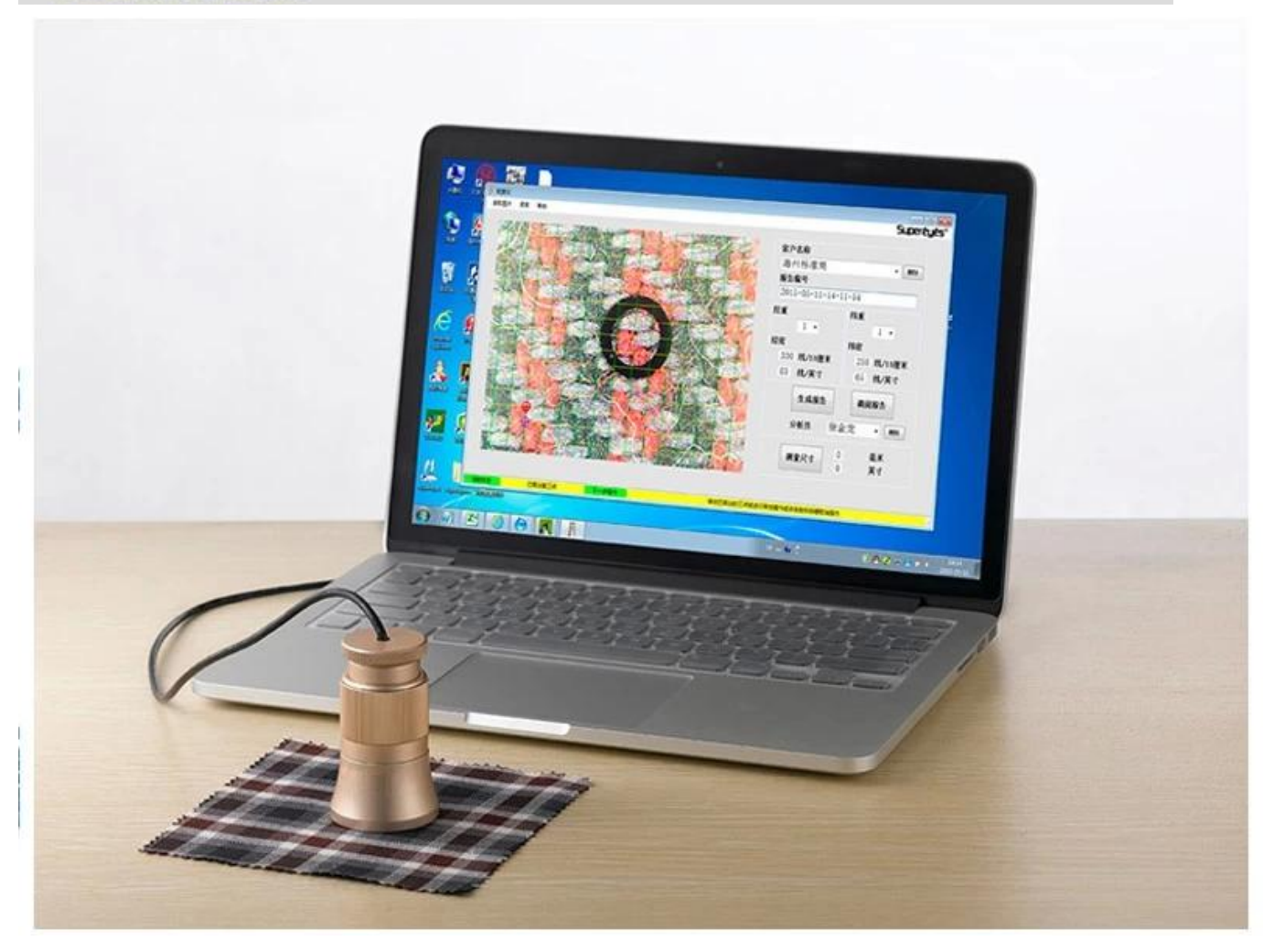

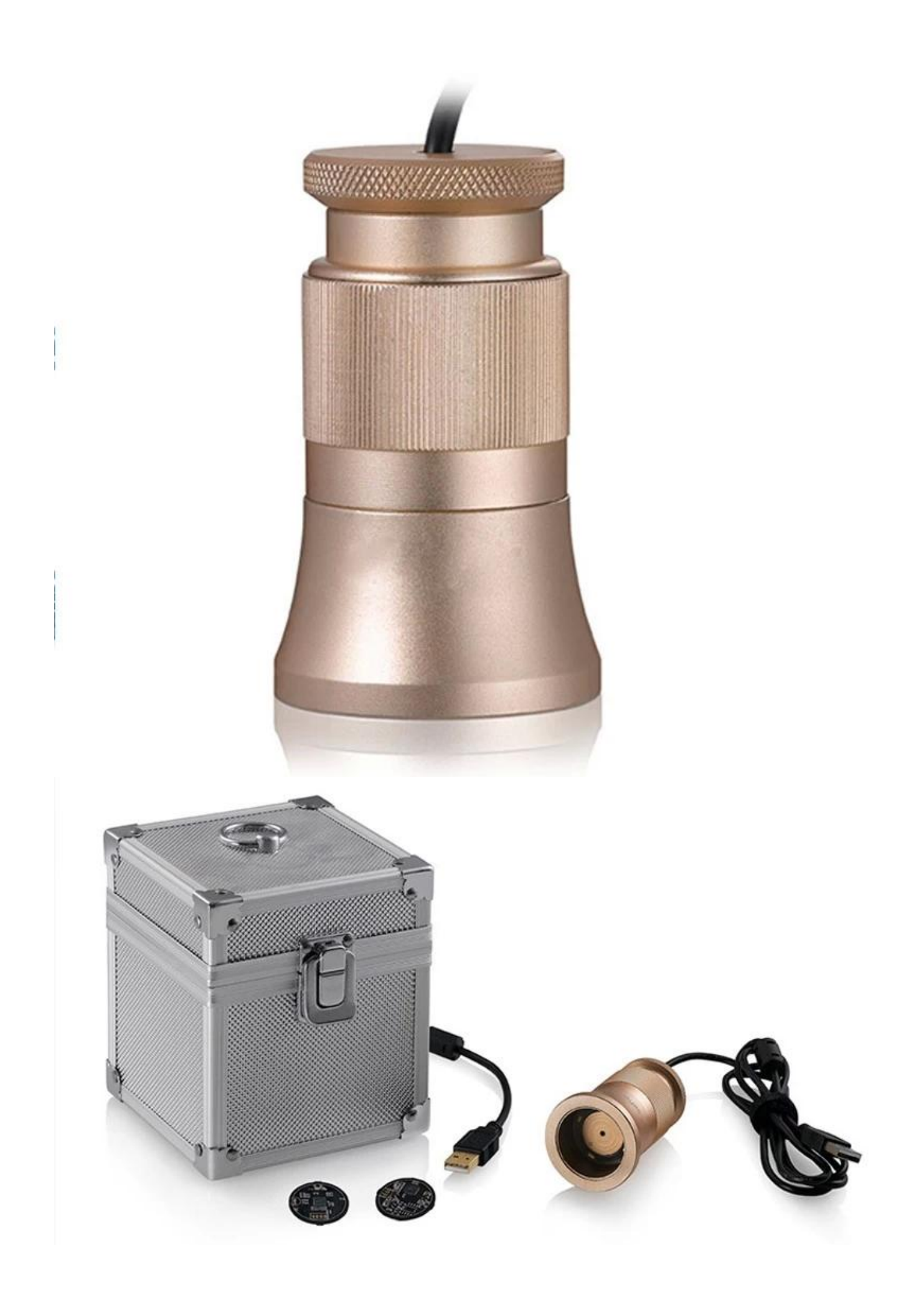

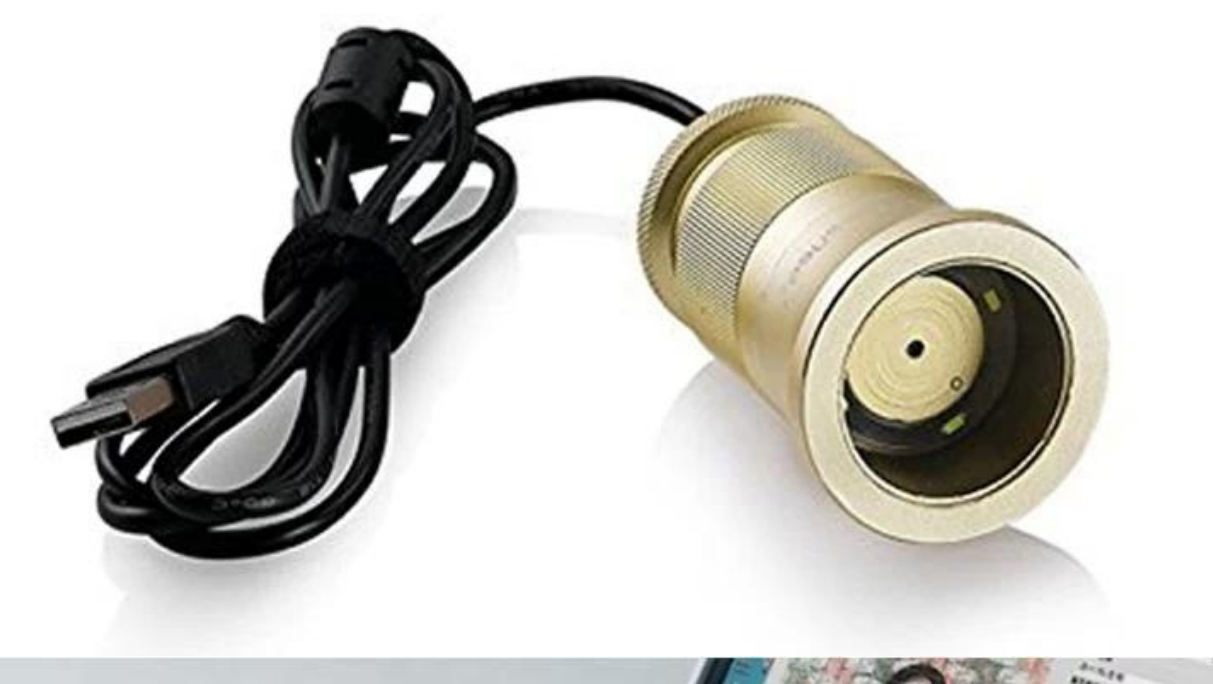

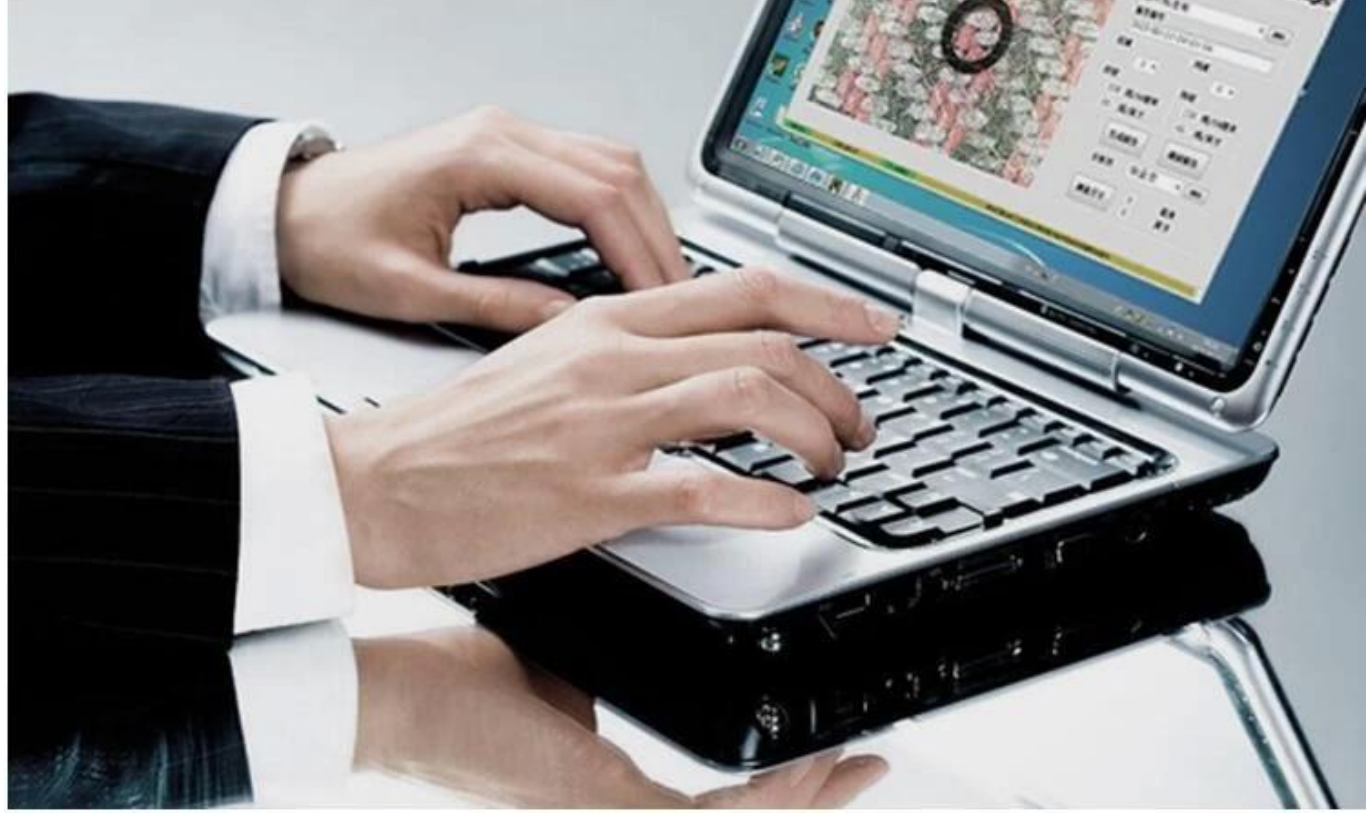

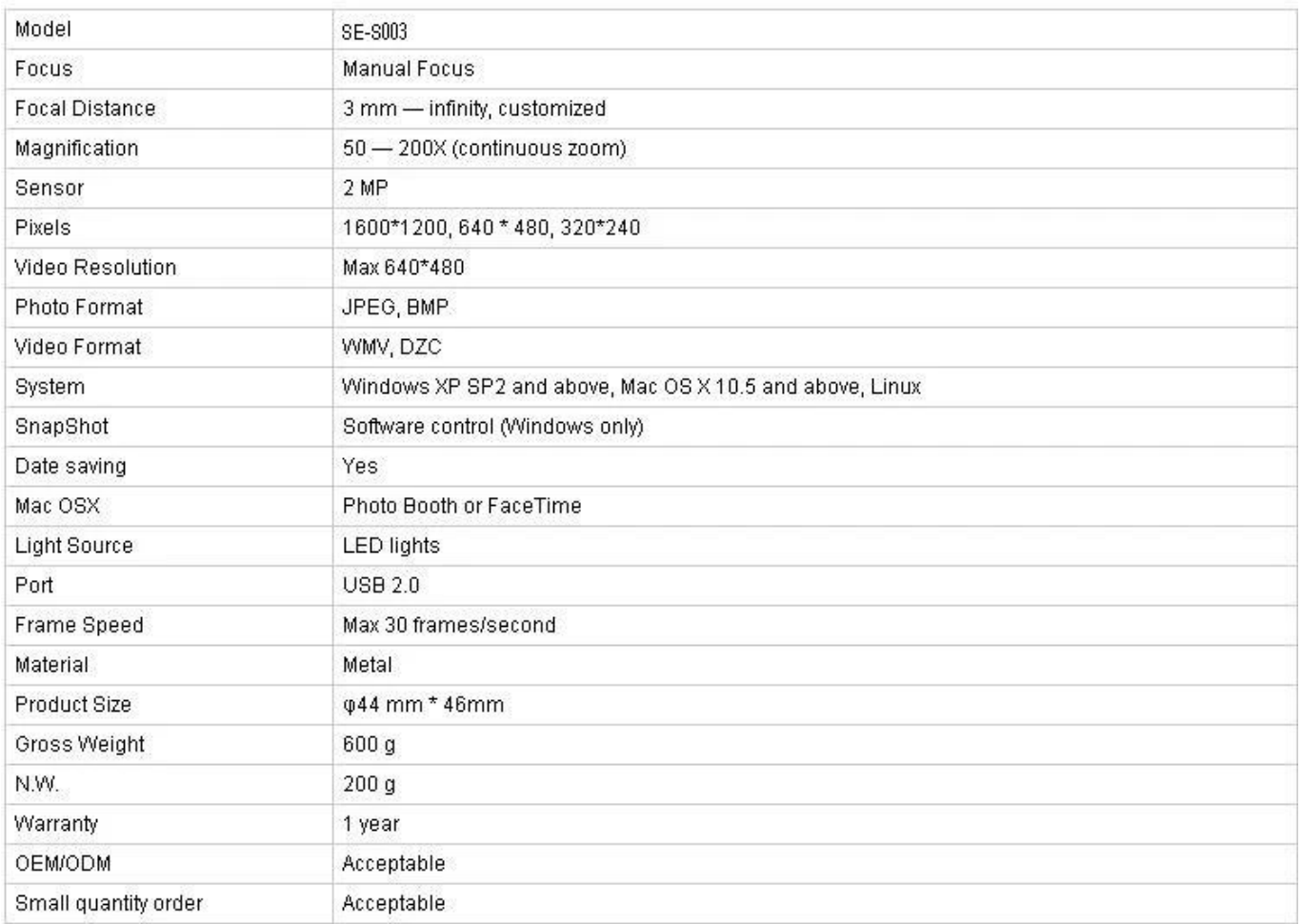

## **Anwendung:**

Schließen Sie C003 an den Computer an, legen Sie es auf das Objekt und achten Sie darauf, dass das Logo zum Bediener zeigt.

Doppelklicken Sie, um die Software auszuführen

Drehen Sie den zentralen Knopf, um die geeignete Vergrößerung einzustellen Drehen Sie den Fokusknopf, um das Bild zu löschen. Um die Dichteprüfung präzise und einfach zu machen, halten Sie die textile Struktur horizontal und vertikal

Stellen Sie 3 Messpunkte durch Klicken auf die linke Taste ein; Um bequem zu justieren, wählen Sie bitte die Schnittpunkte von Kette und Schuss und legen Sie den zweiten

Stichpunkt in der Ecke fest. Wenn die Abtastpunkte nicht ideal sind, klicken Sie bitte mit der linken Taste, um sie zu aktivieren (Überstreichen), verwenden Sie dann die Maus für die Grobeinstellung oder verwenden Sie die Richtungstaste in der Tastatur für eine genaue Einstellung, bis die Computerdichte-Linien perfekt mit der Kette und dem Schuss des Textils übereinstimmen. Aktuelle Daten zeigen die Kettdichte und die Schussdichte auf der rechten Seite der Software.

Bild einlesen: Bild lesen dient nur zur Doppelanalyse für vorhandene Bilder, die bei der Berichterstellung gespeichert werden. Bitte folgen Sie diesem Schritt beim Bildauslesen: Bild auswählen- & gt; Öffnen; Es kann zu unvorhersehbaren Problemen führen, wenn Sie auf die ausgewählten Bilder doppelklicken.

Kundenname und Analyst Wählen Sie: Pull-down-Liste und klicken Sie auf die linke Taste; Add new: Eingabe in Kundenname Spalte und speichern nach Berichtserstellung. Löschen: Liste entfernen, auswählen und löschen, indem Sie auf die rechte Schaltfläche klicken Berichtsnummer wird vom System chronologisch generiert

Messen Klicken Sie in die untere rechte Ecke; Nachdem sich das Symbol geändert hat, setzen Sie 2 beliebige Punkte, um die Länge zu messen. Klicken Sie erneut nach der Messung, die Software kehrt zur Dichteanalyse zurück.

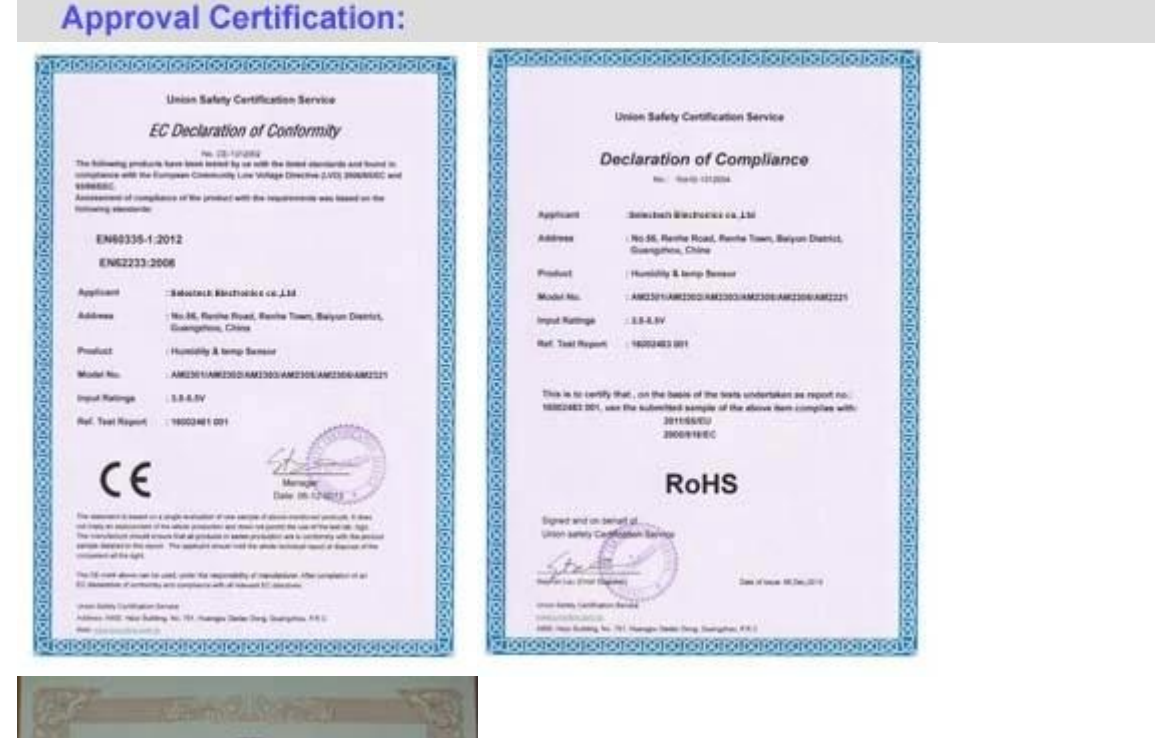

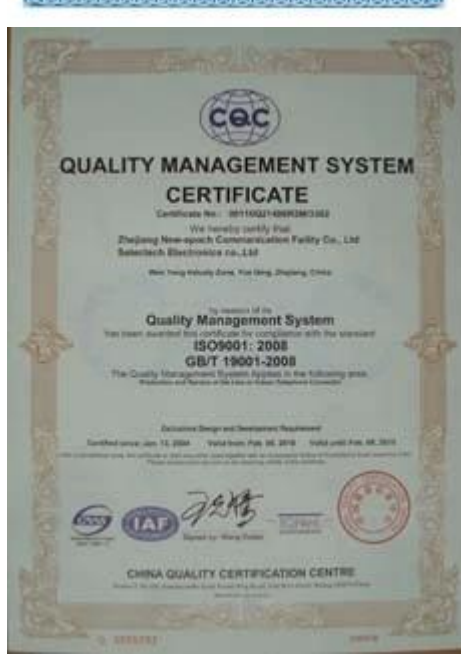

## Why Choose US :

Our goal is to provide customers products of high quality, competitive price, and superior services.

- 1.Established in 2005, about 10 years of history;
- 2.Own main factories, supply diversification products and One stop service
- 3.Certificates of ISO9001, UL, CE, EMC, CQC, RoHS, Reach, etc.
- 4. Six years Gold member in Alibaba, Aliexpress etc
- 5. Production capability more than 100 thousands pcs/ month;
- 6. Monthly export more than 50 times delivery;
- 7. Exported to more than 20 countries and regions;
- 8.We provide an excellent combination between prices, quality & respond, delivery, after-sales!

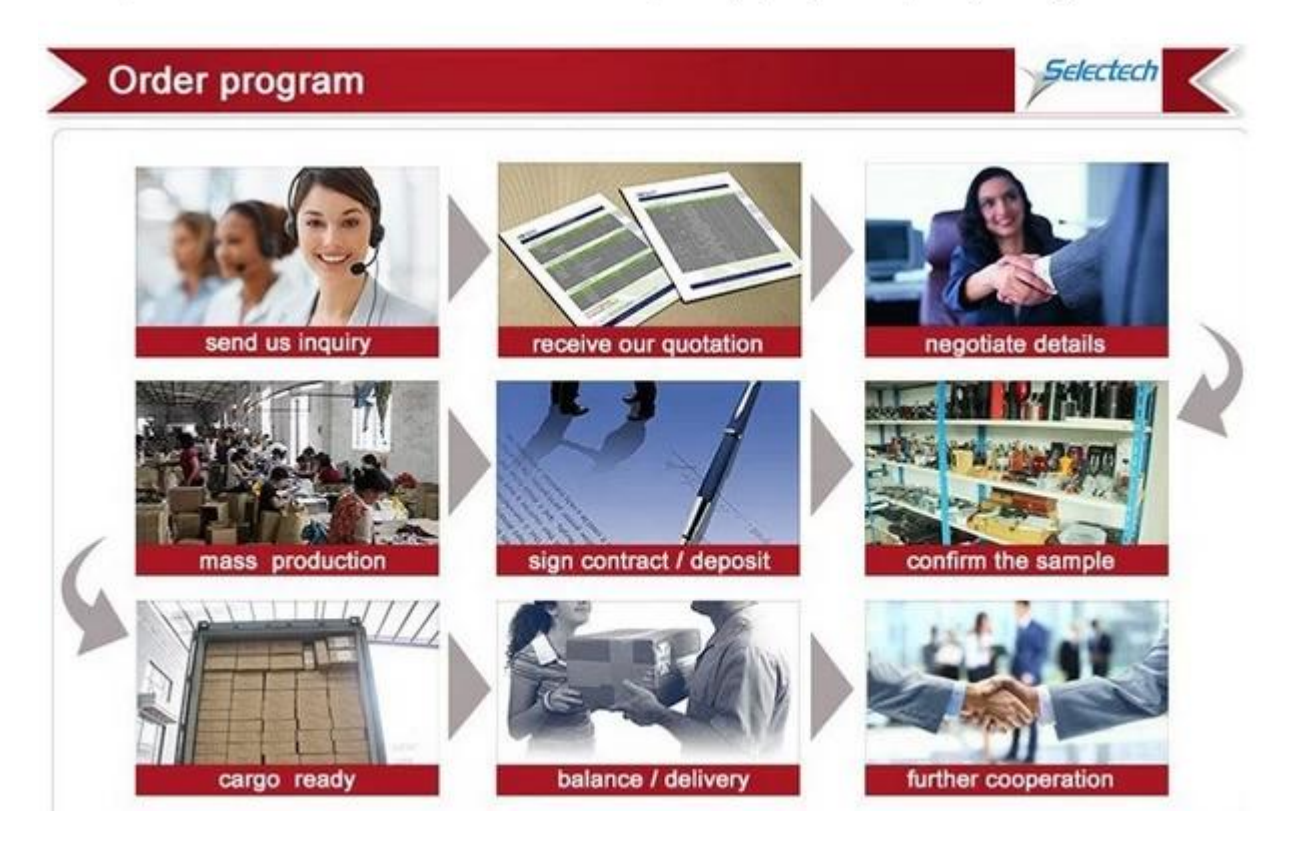